## 「ご自宅からのオンライン面会(ZOOM 使用)」予約手順

① 予約ページを開き、予約したい時間帯をクリックします。 グレーとなっている時間帯は予約できません。 ★毎週火・木曜日のオレンジの線のブロックが「ご自宅からのオンライン面会(ZOOM

★ご予約は面会希望日の 4 日前まで受け付けています。

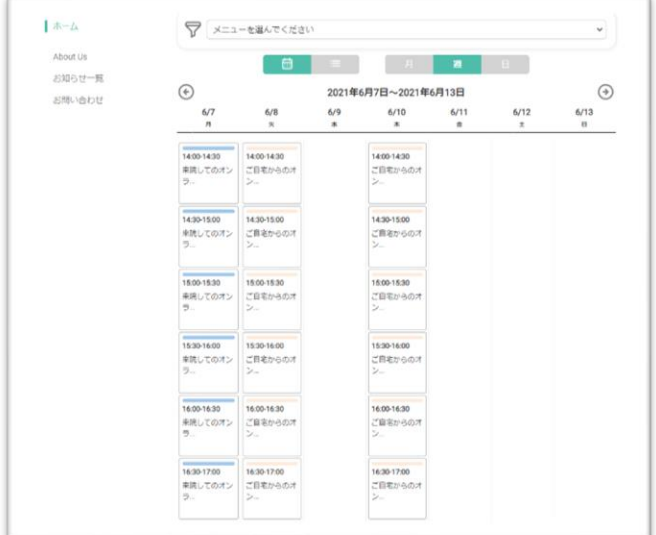

② 選択した内容が表示されます。

使用)」です。

「ご自宅からのオンライン面会(ZOOM 使用)」となっていることを確認の上、 「予約を進める」をクリック。

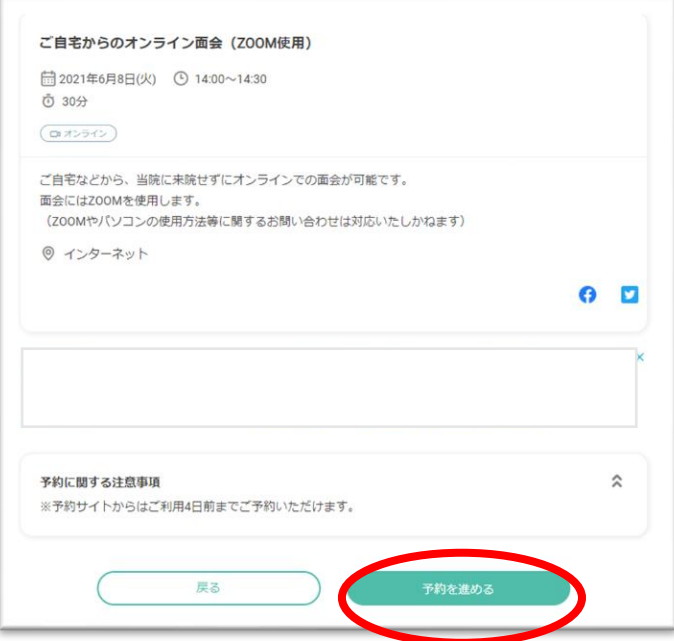

③ 「連絡先を直接入力する」をクリック。

「RESERVA 会員ログイン」及び「新規会員登録はこちら」はクリックしないでくださ い。

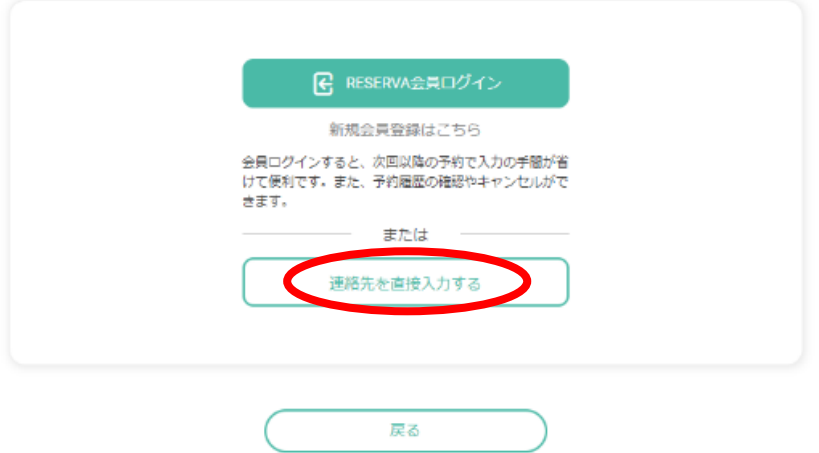

④ 必要事項を入力してください。

 $\sim$ 

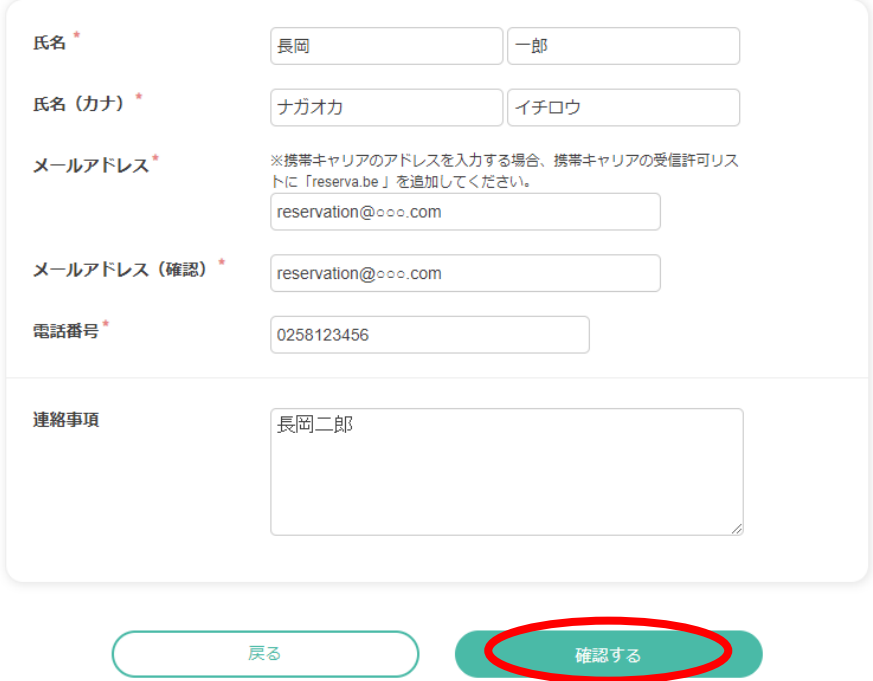

- ・氏名(カナ):患者様のお名前
- ・メールアドレス:入力したアドレスへ確認メールが届きます

★携帯メールを使用されている場合は【[noreply@reserva.be](mailto:noreply@reserva.be)】の受信を許可願います

- ・電話番号:当日連絡がつく電話番号を入力ください
- ・連絡事項:申し込みされた方の氏名を入力ください

終了したら「確認する」をクリック。

⑤ 確認画面が表示されますので、間違いなければ「完了する」をクリック。 ※内容を修正する場合は「戻る」をクリック

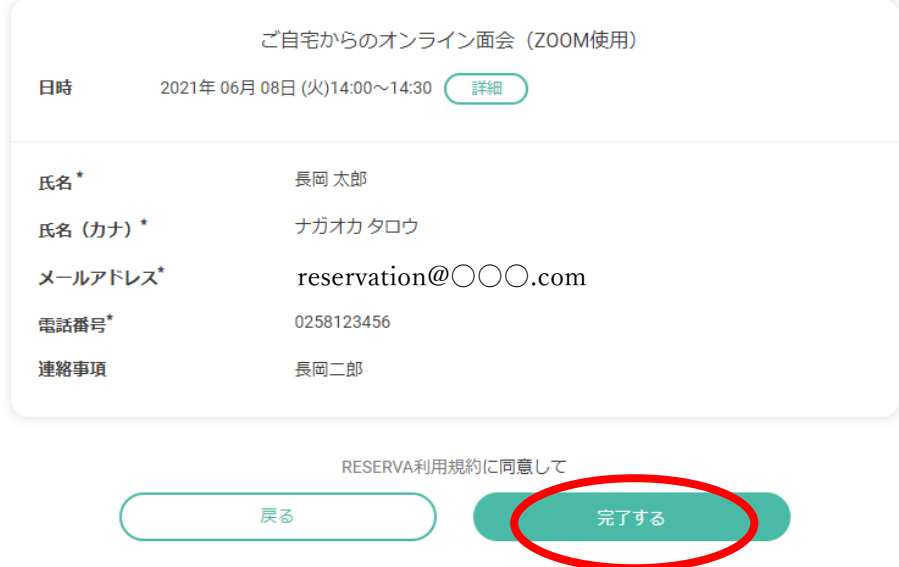

⑥ 予約完了画面が表示されますので、確認の上、画面を閉じてください。

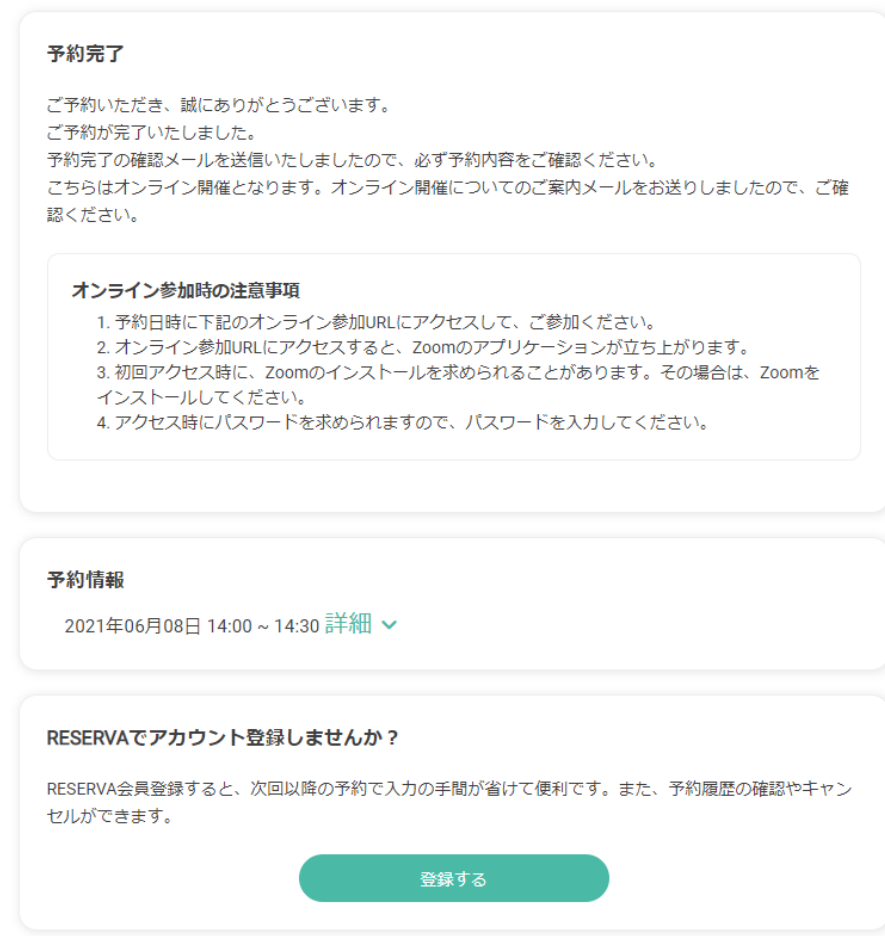

(7) 入力されたメールアドレスに予約確認メールが届きますので、内容をご確認ください。

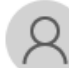

長岡保養園 <noreply@reserva.be> 長岡 太郎 様の予約が確定しました

## 長岡 太郎 様

ご予約ありがとうございます。 以下の内容でご予約が確定しました。

------------------------

■予約番号 QpfK2bUfG

■予約日時 06月08日(火) 14:00~14:30

■予約人数

1名

■予約メニュー ご自宅からのオンライン面会 (ZOOM 使用)

■予約確認及びキャンセル

https://reserva.be/hoyouen/cancel?mail\_rsv\_no=18eJwzNDU0N7EwNgUAB08Bow 当該予約は、WEBからキャンセルできません。

■開催場所 インターネット

------------------------

■主催者情報

長岡保養園 https://reserva.be/hoyouen/about

新潟県長岡市町田町 575

⑧ 後日同じメールアドレスに ZOOM の招待メールが届きますので、大切に保管ください。 予約日時になりましたら、招待メールの参加 URL から ZOOM にログインください。 ★当日オンライン面会に使用する端末でのメール受信をおすすめいたします。 ★招待メールは面会の 3 日前までに届く予定です。(予約完了直後には届きません) ★複数のご家族で面会される場合は、この招待メールを他の方へ転送ください。

OOO 様 (すま居る1階) - 至誠会 長岡保養園のZoomミーティング

至誠会 長岡保養園さんがあなたを予約された Zoom ミーティングに招待しています。

Zoom ミーティングに参加する

 $H$ 

## https://zoom.us/j/OOOOOOOOOOOOOOOOOOOOOOOOOOOO

ミーティング ID: 00000 パスコード: 00000

以上で予約受付は終了です。